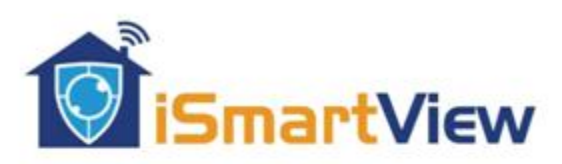

# **Cloud WiFi IP Camera**

# **Operation Manual**

## 4.0 MP (2688\*1520 Mega Pixels)

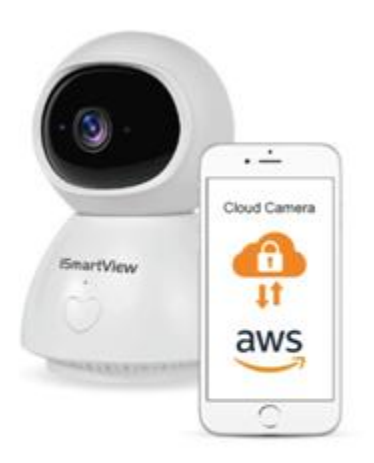

## 30days Amazon cloud service for free trial

### 1. Main Function Description

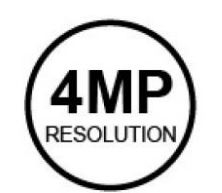

**4MP Resolution** 

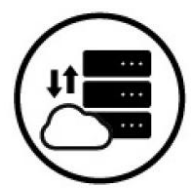

**Cloud Server** 

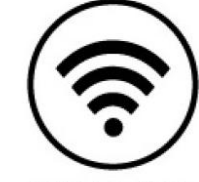

Wi-Fi 2.4/5G

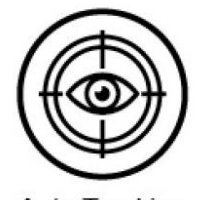

**Auto Tracking** 

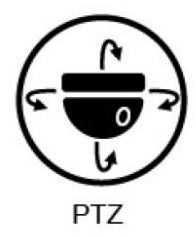

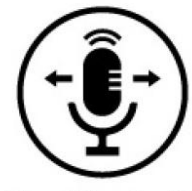

**Two-Way Audio** 

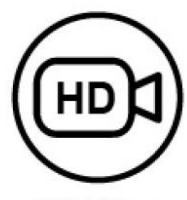

**HD Video** 

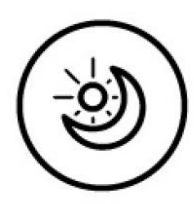

**Night Vision** 

#### 2. How to download Smart phone App

- A: Search and download "YCC365 plus" in Apple Store or Android app store.
- B: Scan the QR code as below.

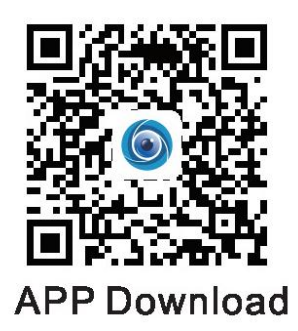

3. Register an account with email

click "sign up" to register your account, Define your password with 6-26 digital which must consist with capital letter, small letter and number.

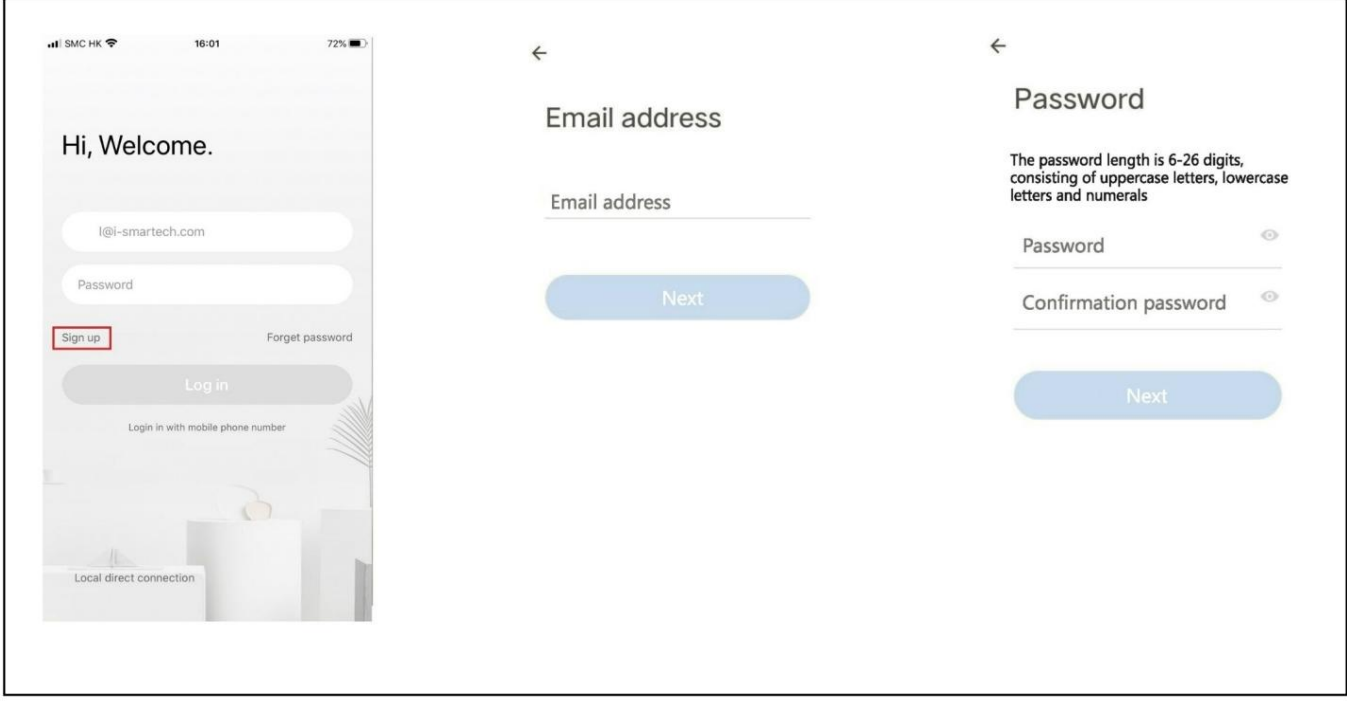

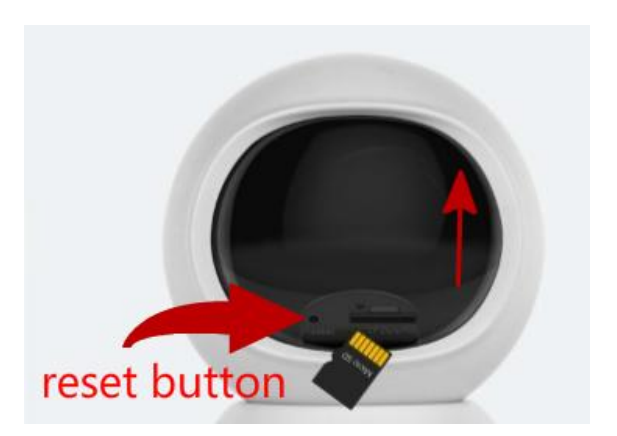

Press Reset Button and hold for 5 second to factory Setting

### 4. Add your camera

Insert the TF Card into the camera, Turn on the power and the camera will rotate, Wait the voice "Please configure camera by AP hotspot or Scanning Code" Its Means now ready for add your camera. (if no respond after power on , please press the Reset Button and hold for 5 minutes by a pin, A sound "Reset successfully" will heard.)

During connecting the camera will only support 2.4G WiFi, Please ensure your Phone had connect to 2.4G WiFi.

### 4.1 Scan QR Code to add camera (QR Code will generate on your phone)

Follow the step, When finished A sound "Welcome to use cloud Camera" means Successful. Please name your camera or use device name.

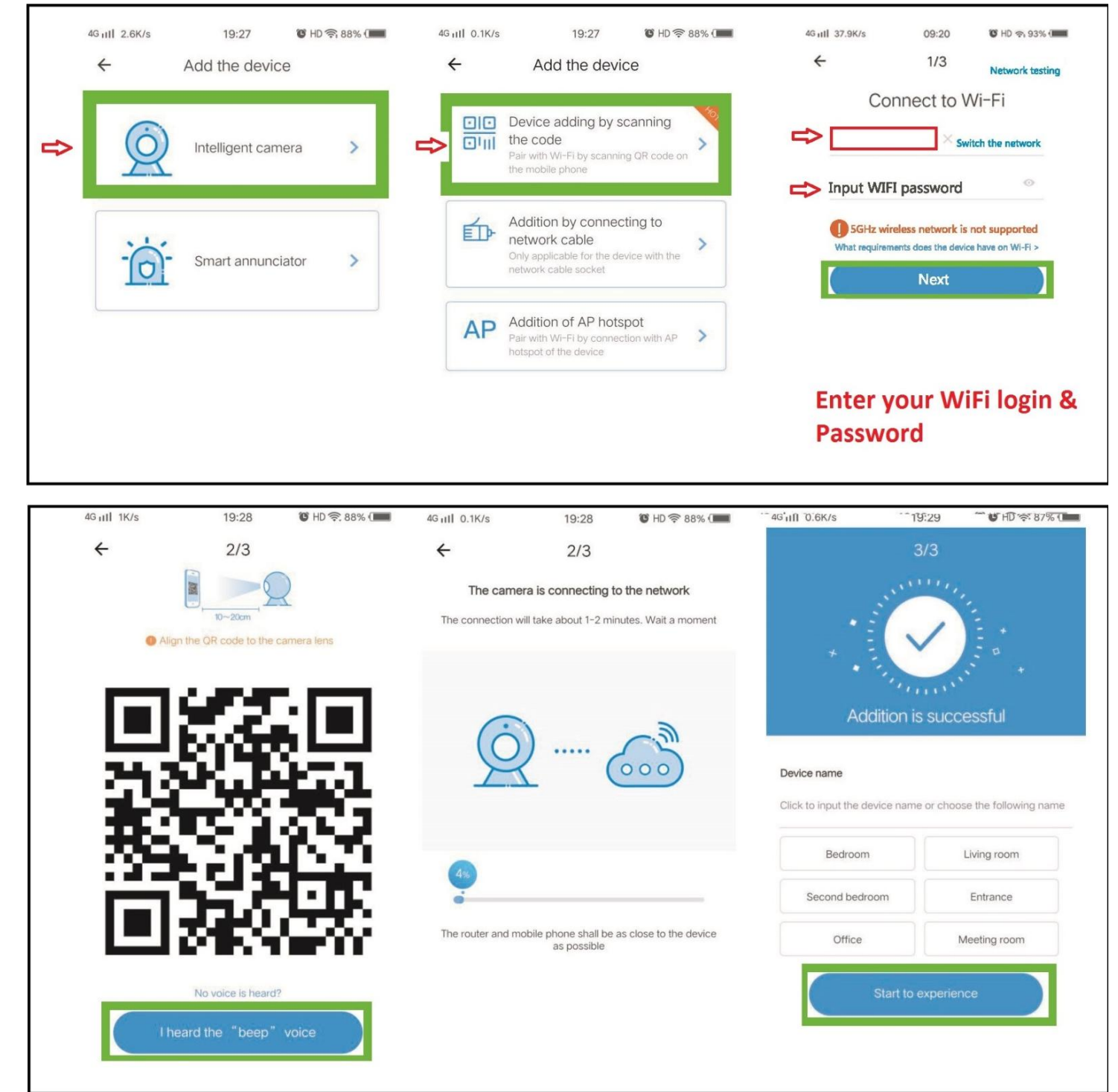

### 4.2 Connecting to Network Cable (Wire Connecting)

Connect Ethernet cable (Cat5/Cat6 –product not provide) between Camera and Wifi Router. Power on, the camera will sound " Please wait for wire connecting", follow the step to finish your connecting. When finished prompt sound "Welcome to use cloud Camera" means Successful.

Please name your camera or use device name.

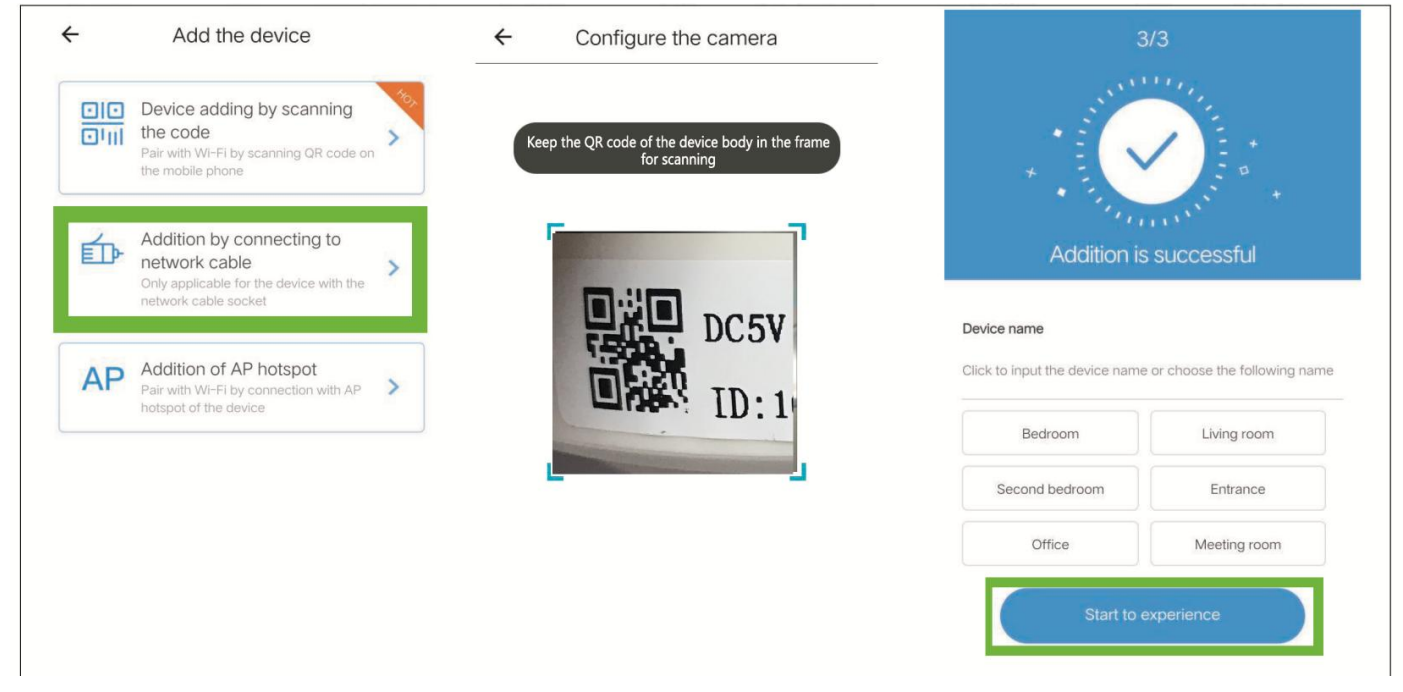

### 4.3 AP Hotspot

Follow the step and firstly connect your phone WiFi to "CLOUDCAM\_XXXX" network and return to "YCC365 plus" and connect the Own WiFi and password. Then "Next" to complete the following step. When finished prompt "Welcome to use cloud Camera" means Successful.

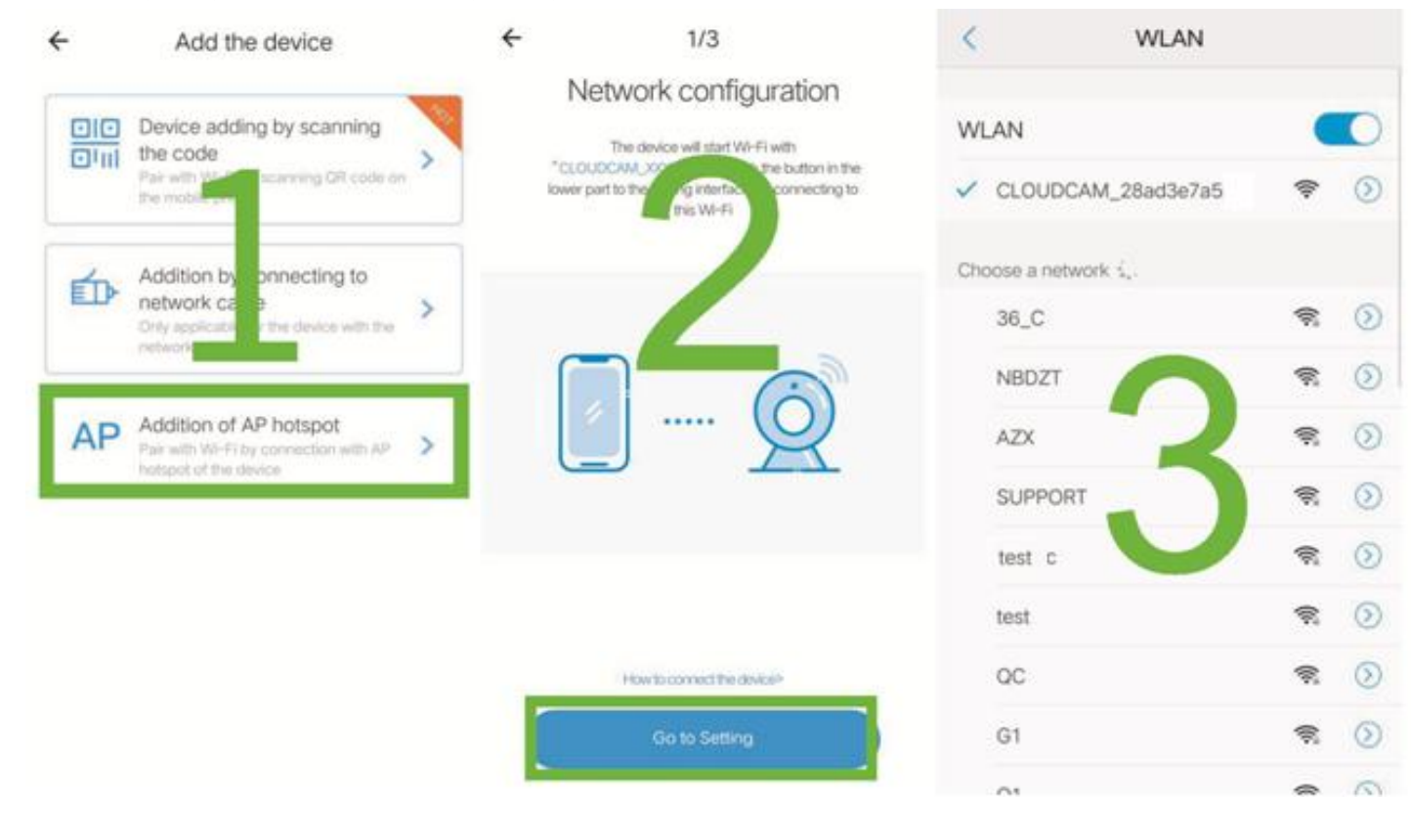

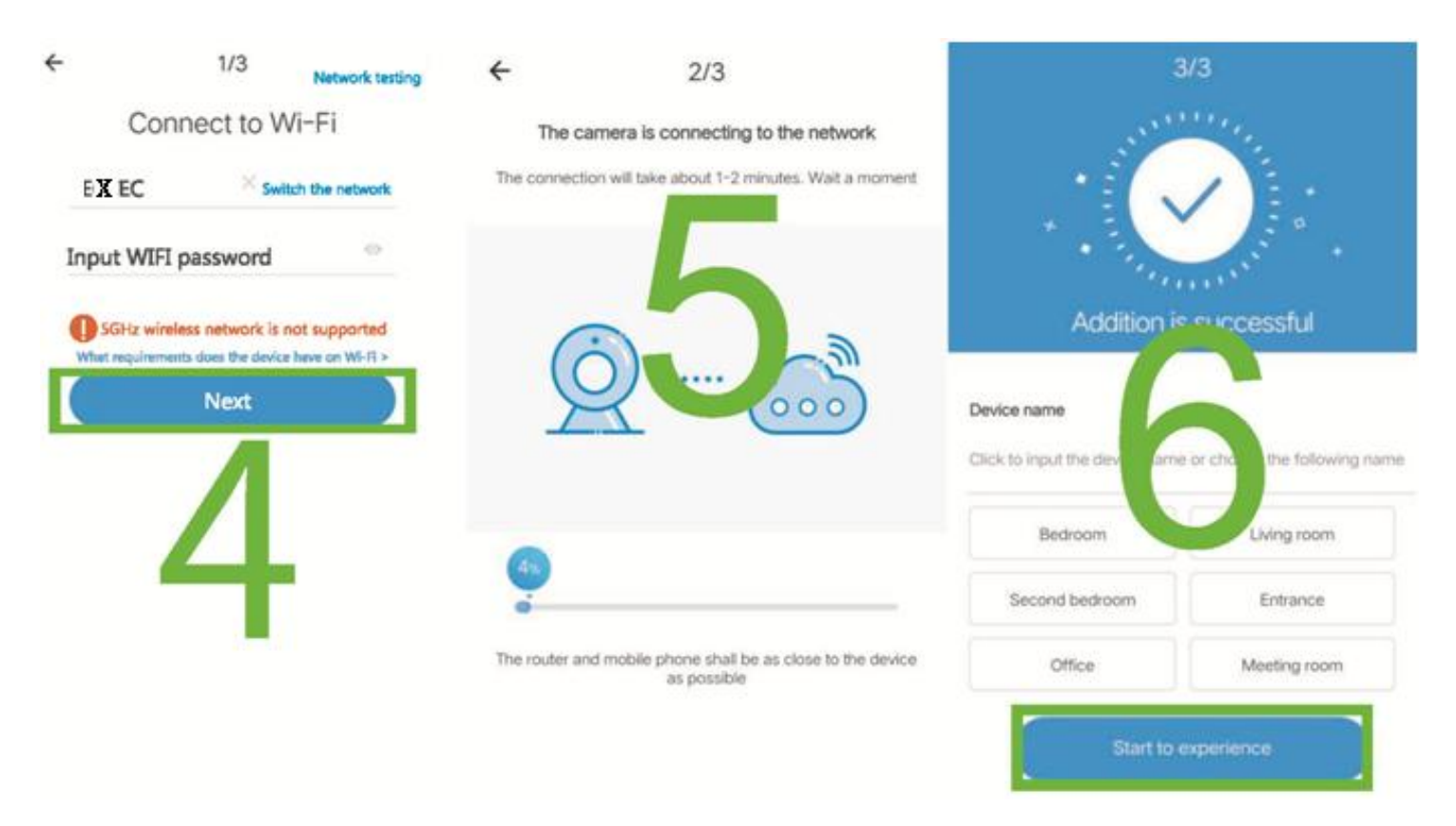

5. Function Introduction (real time preview interface)

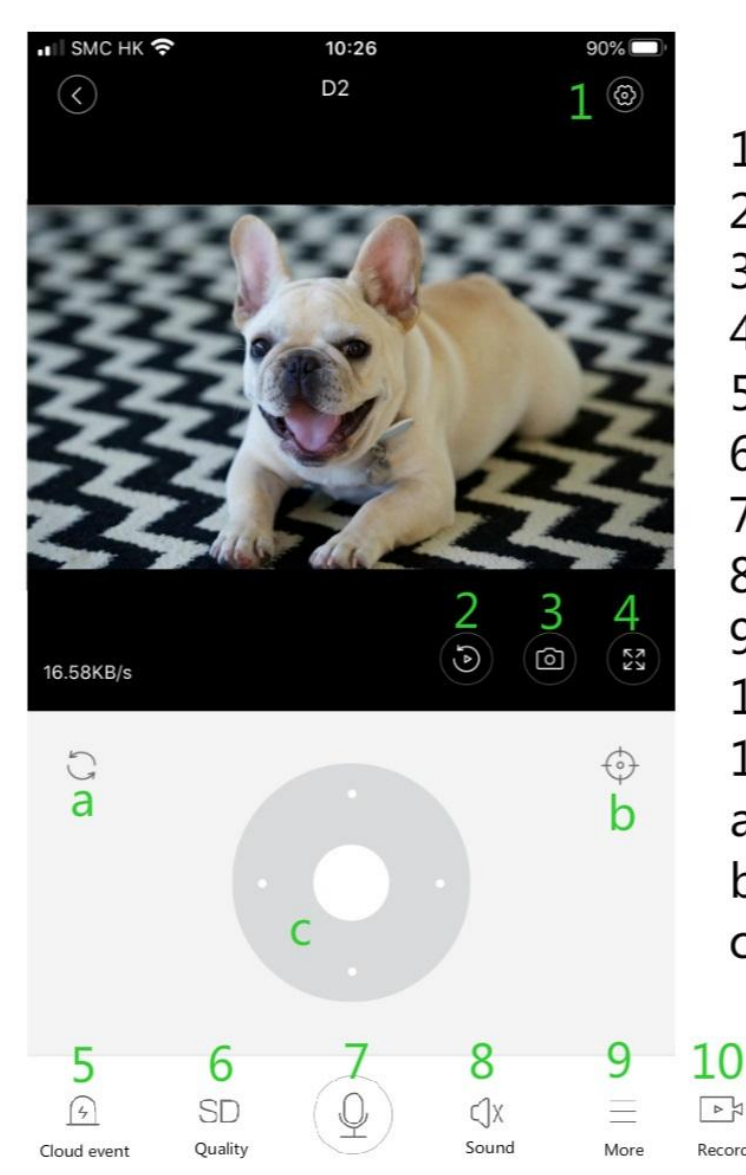

- 1. Camera Setting
- 2. Video playback
- 3. Screenshots
- 4. Enlarge
- 5. Alarm Notifications
- 6. Video Quality
- 7. Voice Intercom
- 8. Mute sound
- 9. More Setting
- 10. Local recording
- 11. Cloud Storage
- a. relocation

11

 $\bigoplus$ 

Cloud Album

 $\sqrt{4}$ 

Record

- b. set location point
- c. Pan/Tile setting

### 6. How to use camera on computer

(support web page online monitoring) Please click : [https://www.eyeplusiot.com](https://www.eyeplusiot.com/) Login in your address and password (same as ycc365plus login in)

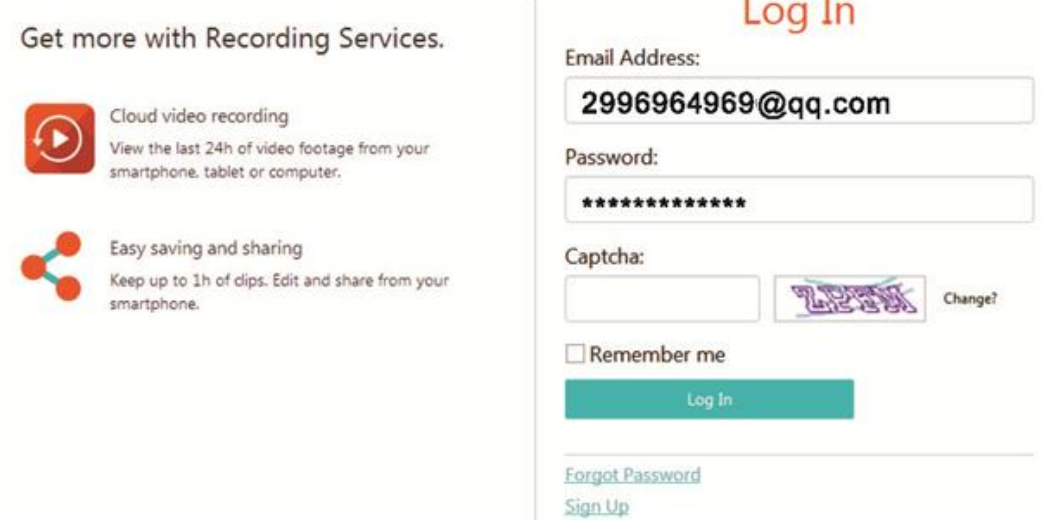

### 7. FAQ

#### QA. Can't add the device?

a. Please make sure the camera has been reset. Press the reset button until hear the prompt tone.

b. Only support 2.4GHZ Wi-Fi, if your Wi-Fi router is 5GHZ, please switch to 2.4/5GHZ dual mode.

c. Please turn on the GPS service before adding the device on the android mobile Phone. After installation is complete, you will

be asked to turn on GPS service when you use the app at the first time, if you choose not to turn on the GPS service, please uninstall and reinstall the app again.

d. Please confirm the camera wasn't bound by other account. there are four voice prompts in the progress.

#### QB. What's the difference of the timeline's colors?

Orange means alarm video recording, blue means audible alarm video recording, gray means no exceptions and TF card video recording, white means no recording.

#### QC. The TF card can't be Identified?

a. Power off the camera once you plug in TF card. and make sure your TF card already format before using and Remember.

b. QD. The video recording timeline is blank after the cloud service expired?

Please check if the cloud service expired, if so, then buy the cloud storage service or install a new TF card for recording.

#### QE. Why I can't get the notifications on my phone?

a. Please turn back to camera setting and make sure if alarm button on.

b. lf you are viewing real time video, then cannot get the warming notifications Check the authorize notification of YCC365 plus App on your phone.

#### QF. Camera disconnect?

Please check camera power and WiFi signal then restart the camera. If still not work, please remove the camera from app and add it again

#### QG. How many people can use the camera .

Better no more than 10 users at the same time.

#### QH. Why adding camera to another account would fail?

One camera one account, first account connect will be the administrator ,use share function to other user from the administrator.